# How to **Evaluate the request for information response**

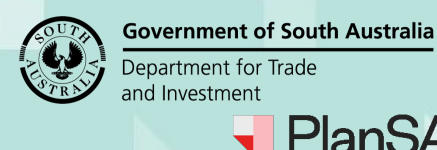

Version 1.2

### **Background**

The applicant contact has 60 business days to respond to the request for information (RFI). On submitting the response the relevant authority receives an email advising the applications contact has responded and proceeds to evaluate the response to determine whether the further information requested has been provided.

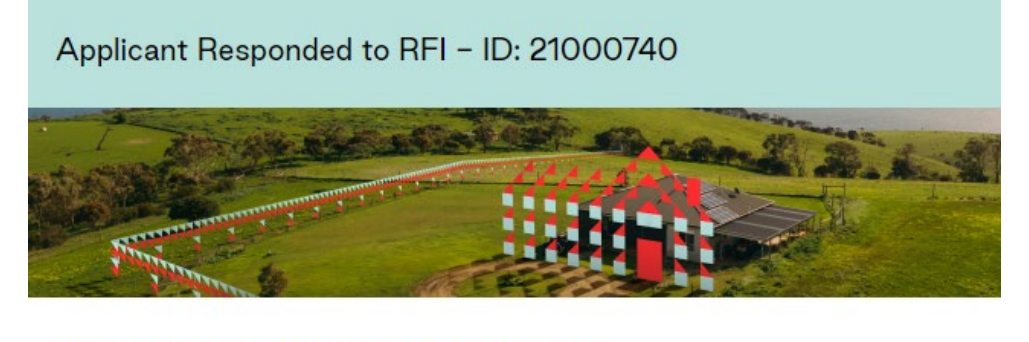

The applicant has responded to the RFI with documents.

View the documents section of the Development Application.

### **Stop and re-start of the assessment clock – RFI completed**

When the applicant responds to the request within **For Your Action** the clock is greyed out and shows no number (i.e. the clock looks stopped) this will continue to display in this way until the response is marked as having addressed 'all 'of the RFI.

If the 'Evaluate RFI Response' is marked as completed (i.e. Yes all information provide), then the clock deducts the days taken between receiving the information and indicating the RFI has been fully satisfied.

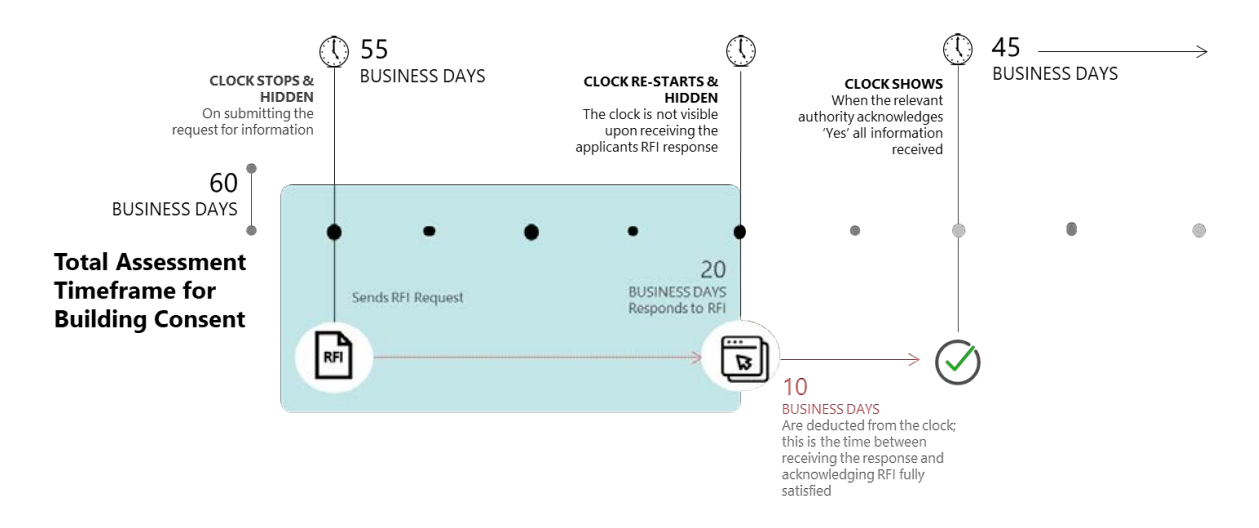

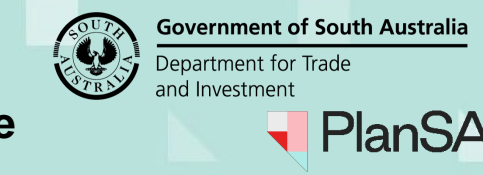

Version 1.2

## **Stop and re-start of the assessment clock – RFI incomplete**

When you determine the RFI is incomplete (i.e. No not all information provided) the clock will remain stopped until the applicant submits the remaining information.

On receiving 'all' of the requested information from the applicant, then mark the RFI as completed (i.e. Yes all information provide) and the clock will only deduct the days taken between receiving the subsequent information request and indicating the RFI has been fully satisfied.

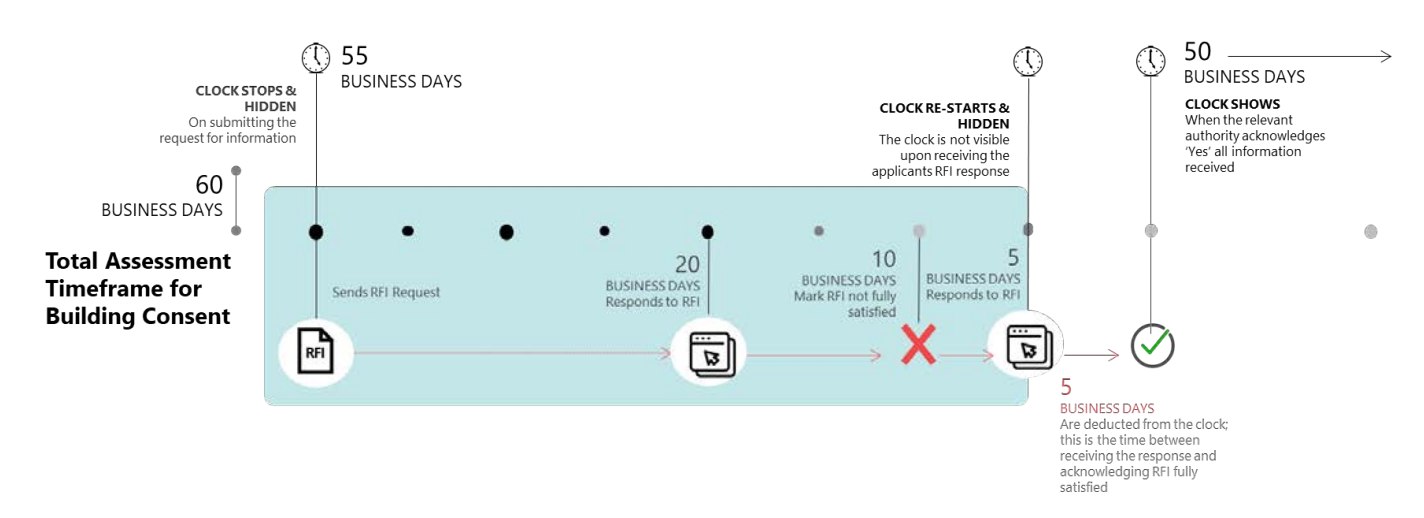

## **Included instructions**

- [Open the development application consent](#page-2-0)
- [Review the applicant's](#page-2-1) response
- [Evaluate the response documentation](#page-3-0)

## **Related Instructions**

Available from the PlanSA Support Library - Request, Upload and Generate [Documents](https://plan.sa.gov.au/about/support_library/request,_upload_and_generate_documents) page.

- How to Request for additional information during assessment
- How to Provide requested further information during assessment

## **Before you begin**

Log in to the ePlanning system and the **Assessments** dashboard is showing.

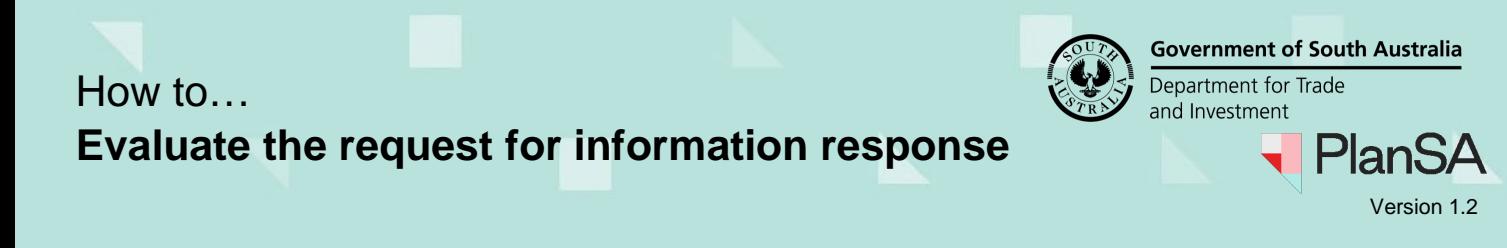

### <span id="page-2-0"></span>**Open the development application consent**

- 1. Search for the application by **ID** number.
- 2. Remove the Assigned to me only (as required).
- 3. Click on the application **(not the ID)** to view the status details.

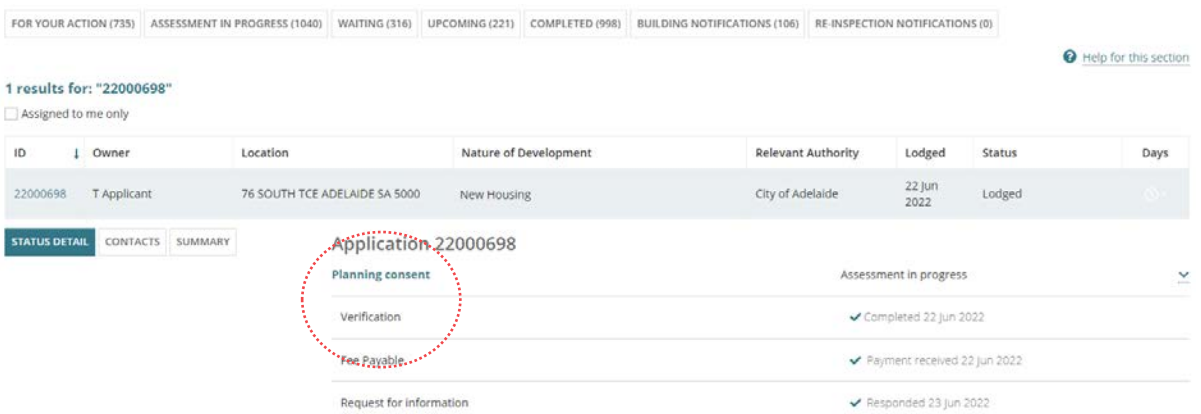

### <span id="page-2-1"></span>**Review the applicants response**

4. Click on the **RFIs** tab to review.

The **Response Date** will show the date applicant responded and (Pending) until the response has been evaluated as all requested documentation received. When confirmed all requested documentation has been received then (Pending) is removed, however if not all documentation received (Pending) will remain.

- 5. Click on **View Response Details** action to determine whether the applicant has chosen to respond or not.
- 6. Click **xClose**.

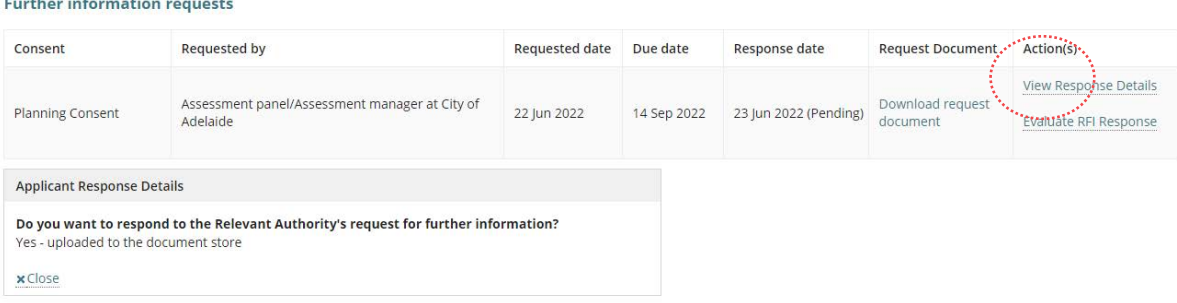

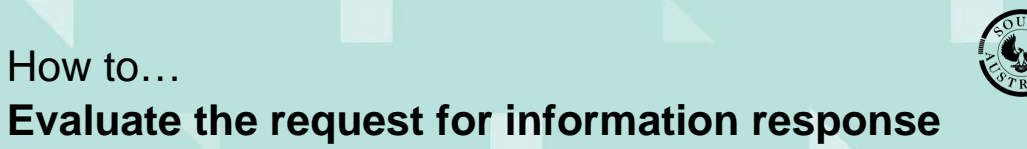

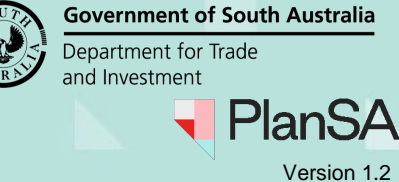

<span id="page-3-0"></span>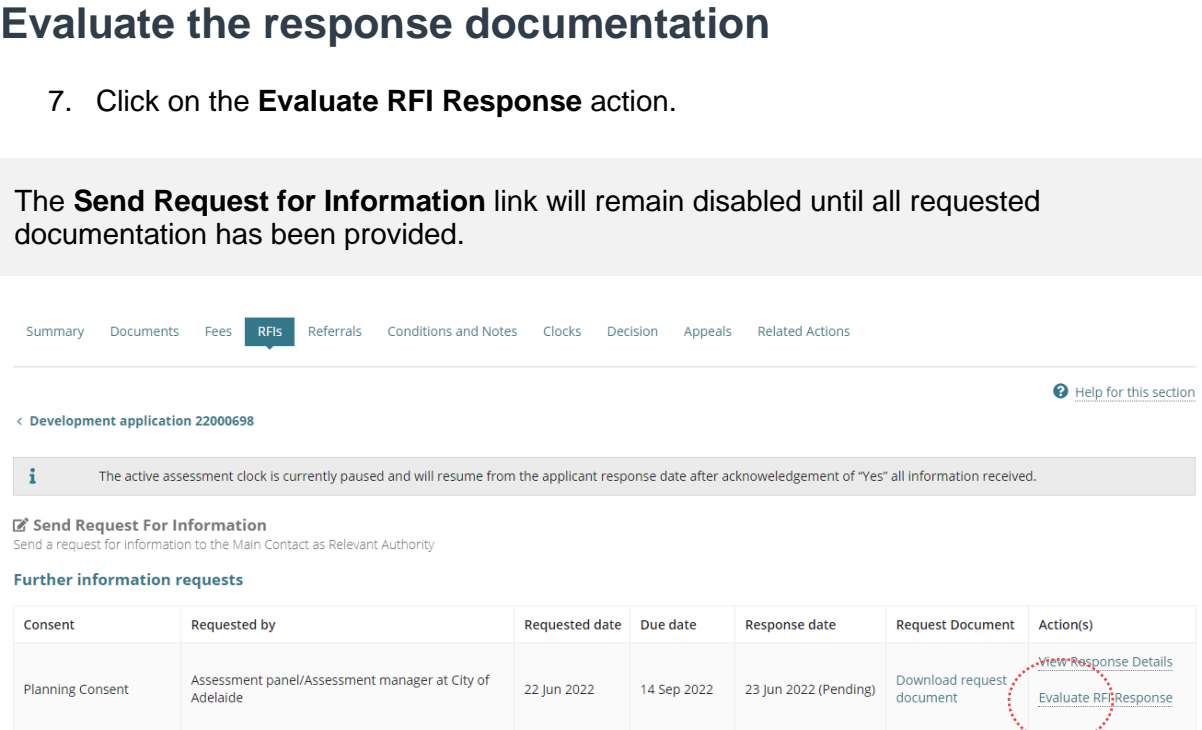

8. Click on the **document file name** to download and review.

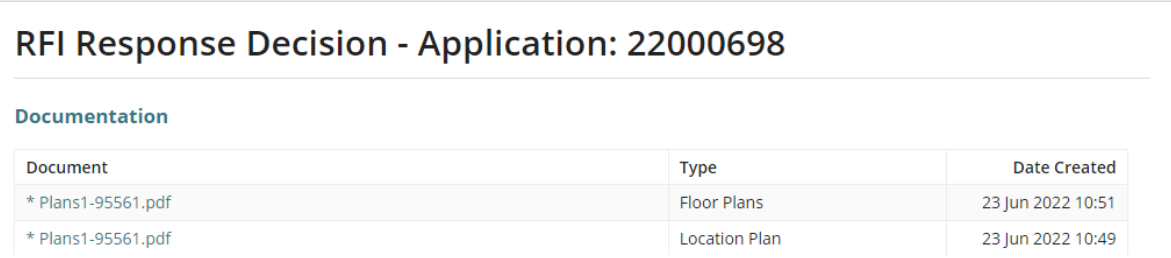

- 9. Click on the **download** to open and view on-screen.
- 10. Following the document(s) review determine answer to the question **Has all requested documentation been provided?**

#### **Confirmed all documentation provided**

11. Click on **Yes** and then **Submit** to complete the action.

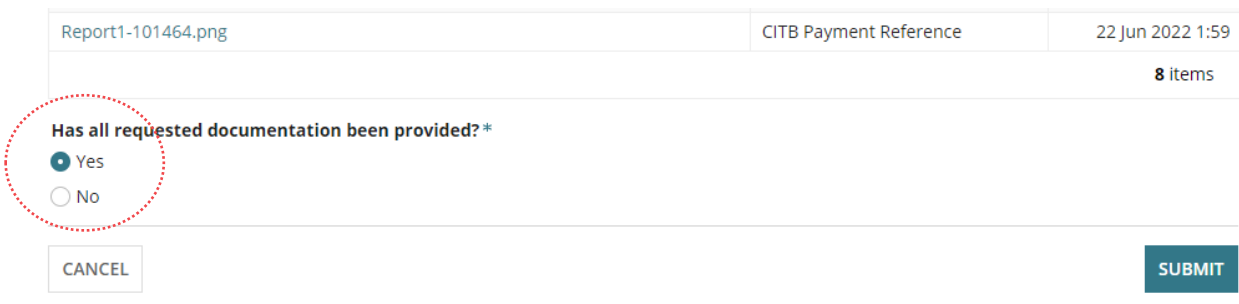

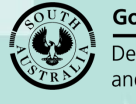

**Government of South Australia** Department for Trade and Investment

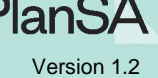

#### **Confirmed not all documentation provided**

12. Click on **No** and then choose how to resolve the shortfall[.](#page-4-0)

- **[Option 1: Request additional documentation](#page-4-0)**
- **[Option 2: Waive the requirement for additional documentation](#page-6-0)**
- **[Option 3: Waive some documentation and request some documentation](#page-7-0)**
- **[Option 4: Proceed to resume assessment and determine a decision](#page-9-0)**

### <span id="page-4-0"></span>**Option 1: Request additional documentation**

The applications contact will receive an email notification advising additional information has been requested.

- 1. Click on **Request additional information**.
- 2. Leave the **RFI Due Date** defaulted or change as required.
- 3. Click on **Generate request for additional information document** to download the letter template.

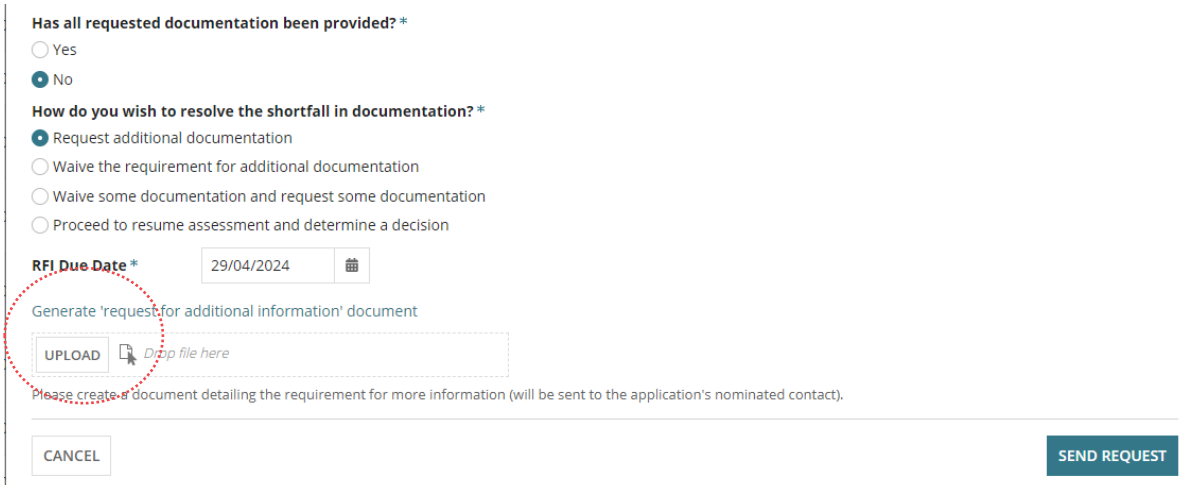

4. Click on the **download file name** to open and make edits.

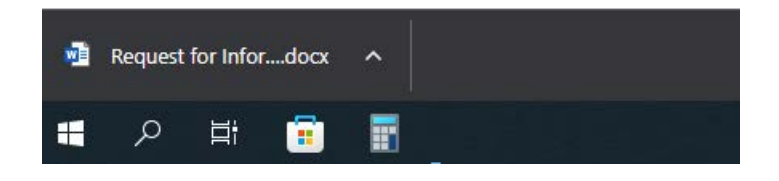

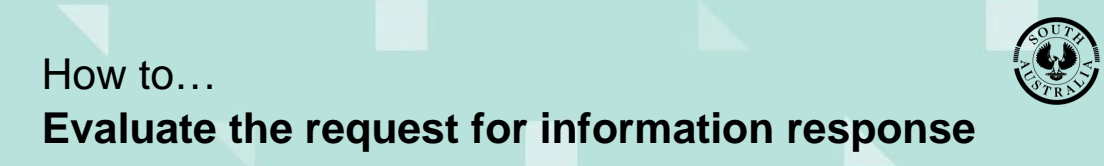

**Government of South Australia** Department for Trade and Investment

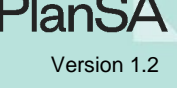

- 5. Click on **Enable Editing** and then provide detailed list of required information.
- 6. Click on **File** to Save the request and Print (as required).

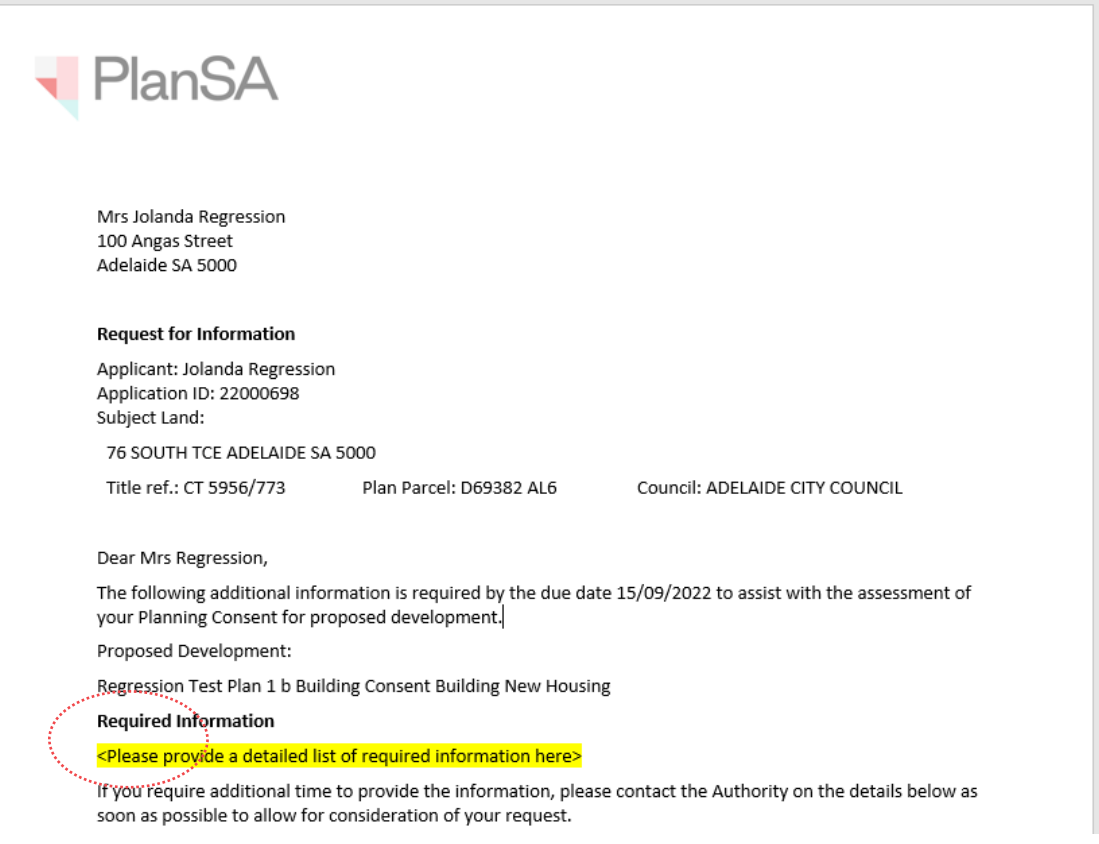

- 7. Click on **Upload** to locate the saved request and drag-and-drop into the **Drop files here** field.
- 8. Click on **Cancel** to close the Open window.
- 9. Click on **Submit** to send the request.

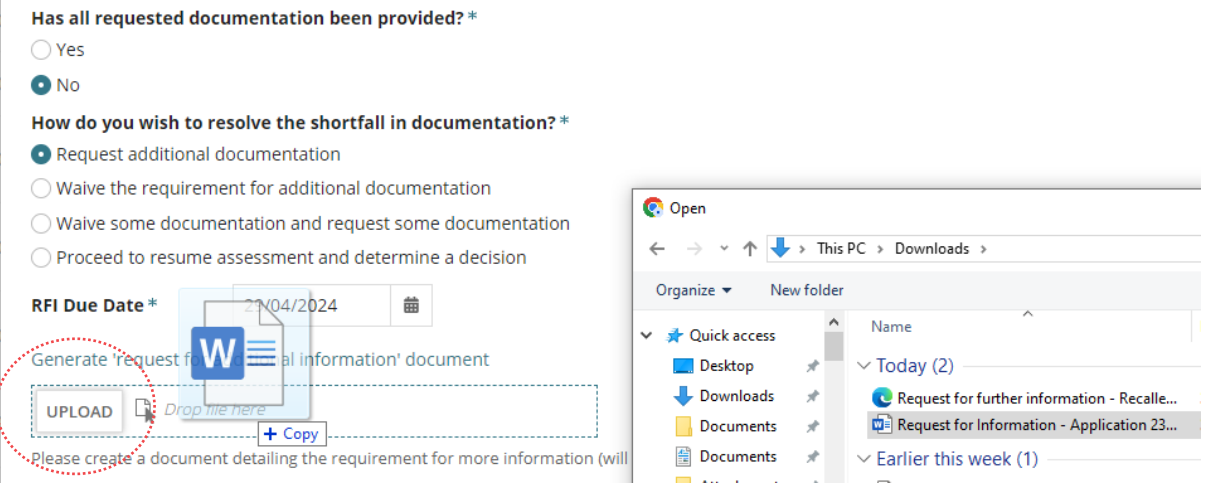

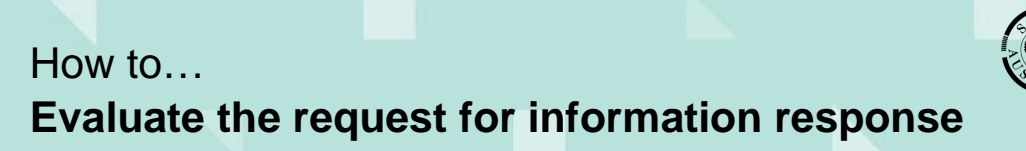

**Government of South Australia** Department for Trade<br>and Investment  $\frac{1}{T}$ 

◥

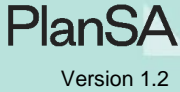

7

<span id="page-6-0"></span>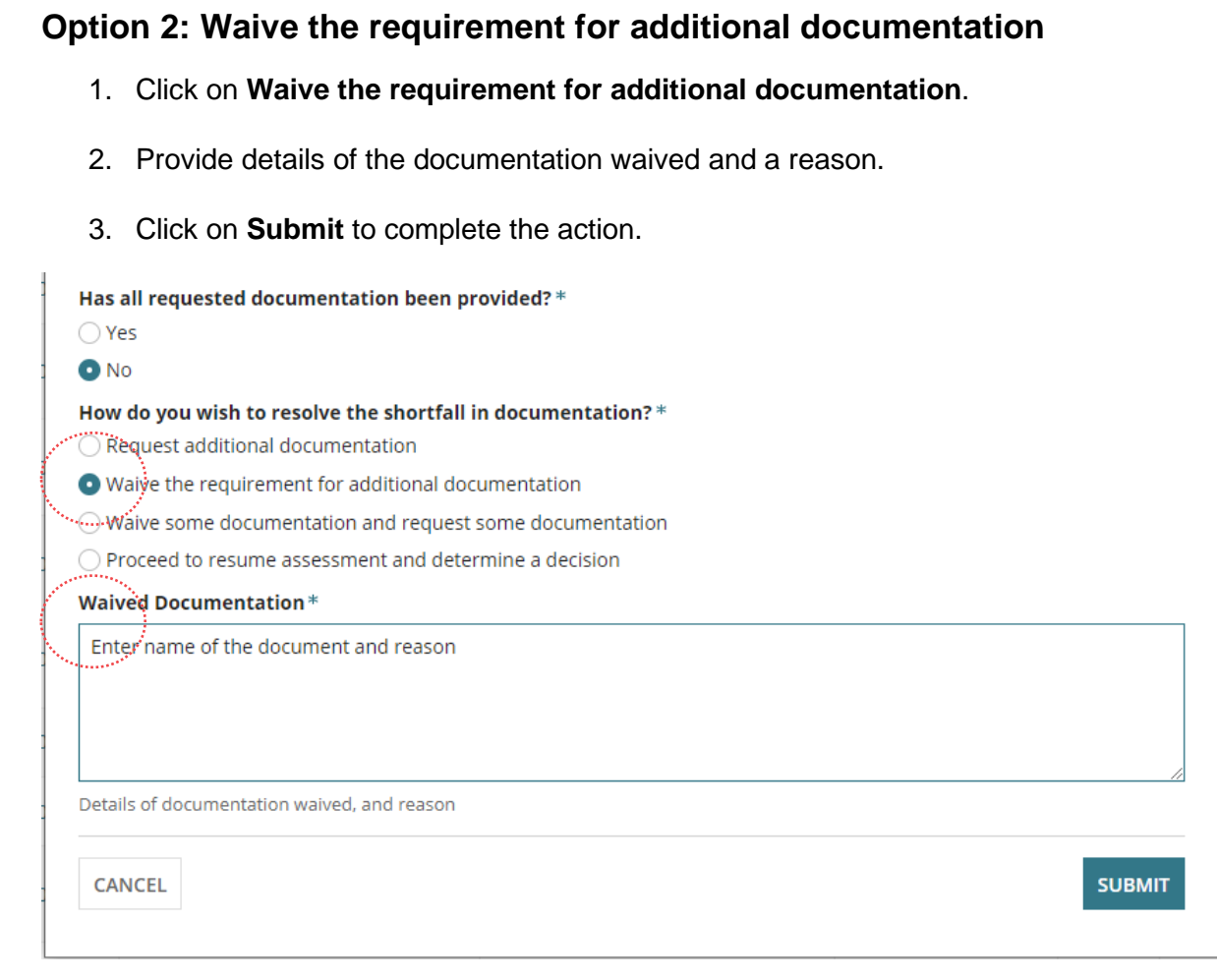

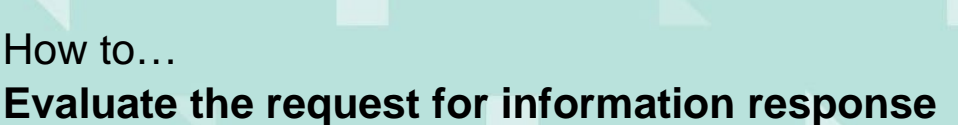

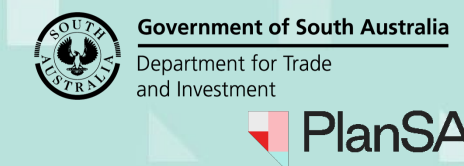

Version 1.2

### <span id="page-7-0"></span>**Option 3: Waive some documentation and request some documentation**

The applications contact will receive an email notification advising additional information has been requested.

- 1. Click on **Waive some documentation and request some documentation**.
- 2. Leave the **RFI Due Date** defaulted or change as required.
- 3. Provide the **Waived Documentation** details.
- Has all requested documentation been provided?\*

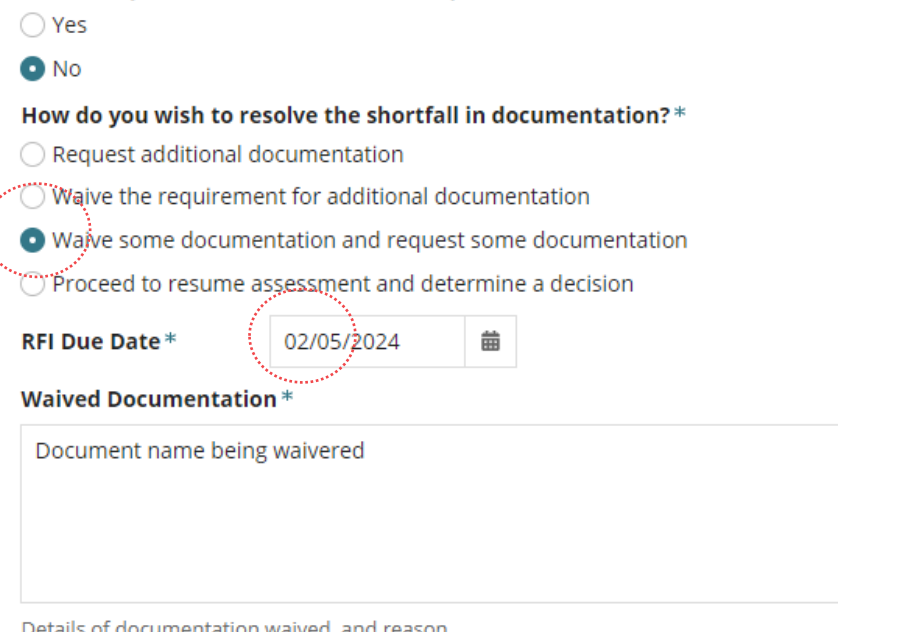

- 4. Complete [Option 1: Request additional documentation](#page-4-0) steps 2 to 6 to upload the request.
- 5. Click on **Submit** to complete the action.

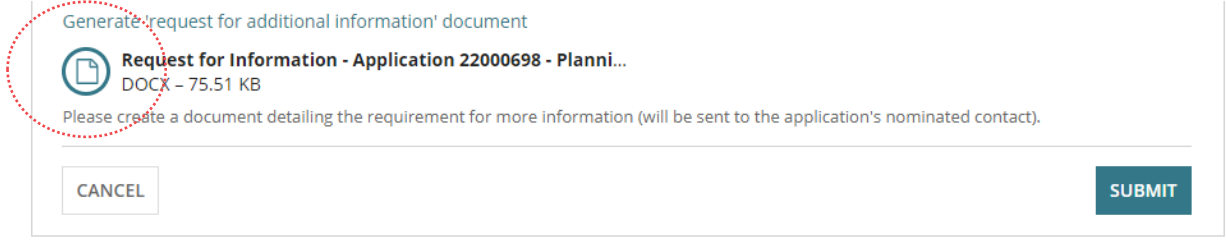

On return to the RFIs screen the **Response Date** will show 'Pending Applicant Response' or removed (Pending) from the response date when all documentation provided.

A **View Decision History** is created and shown; expand to view more information, includes the details on how the shortfall of documentation resolved.

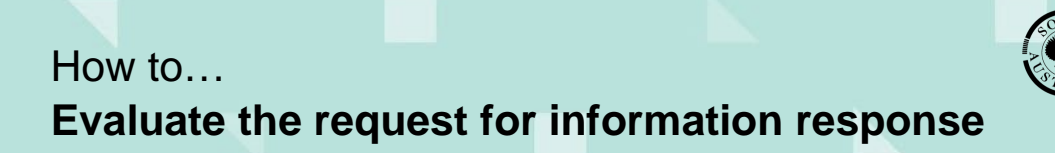

**Government of South Australia** Department for Trade<br>and Investment

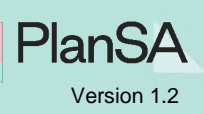

Continue with assessing the applicable development application consent (i.e. Planning, Land Division or Building).

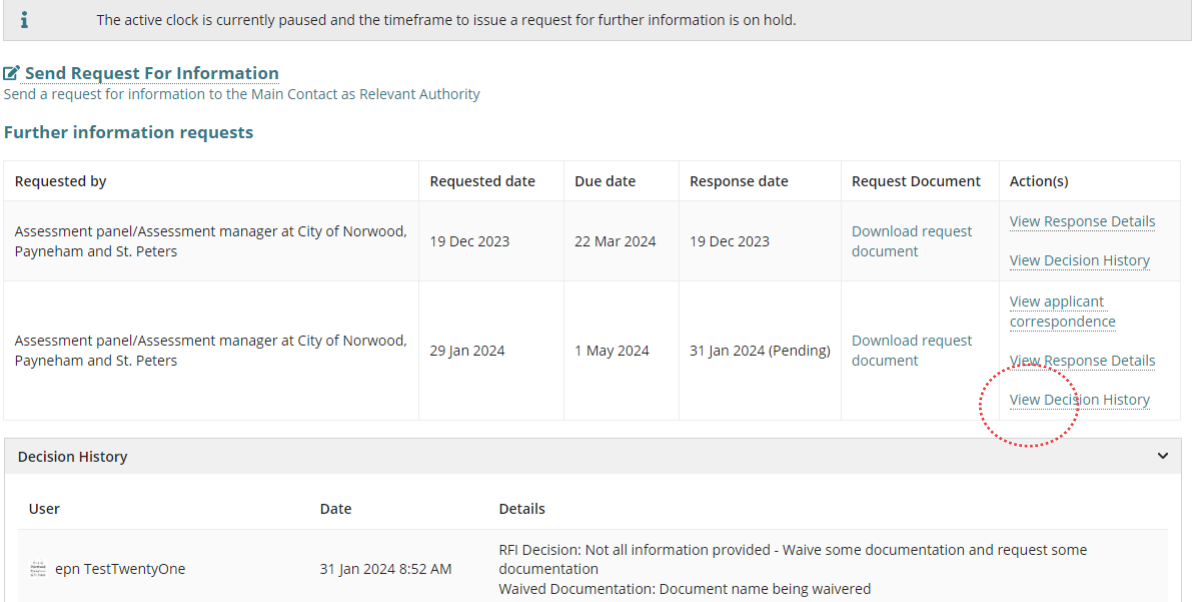

**Government of South Australia** Department for Trade and Investment PlanS/

```
Version 1.2
```
### <span id="page-9-0"></span>**Option 4: Proceed to resume assessment and determine a decision**

Noting, selecting this option will resume the assessment clock as at today's date.

- 1. Click **Proceed to resume assessment and determine a decision**.
- 2. Click **SUMBIT** to complete the review.

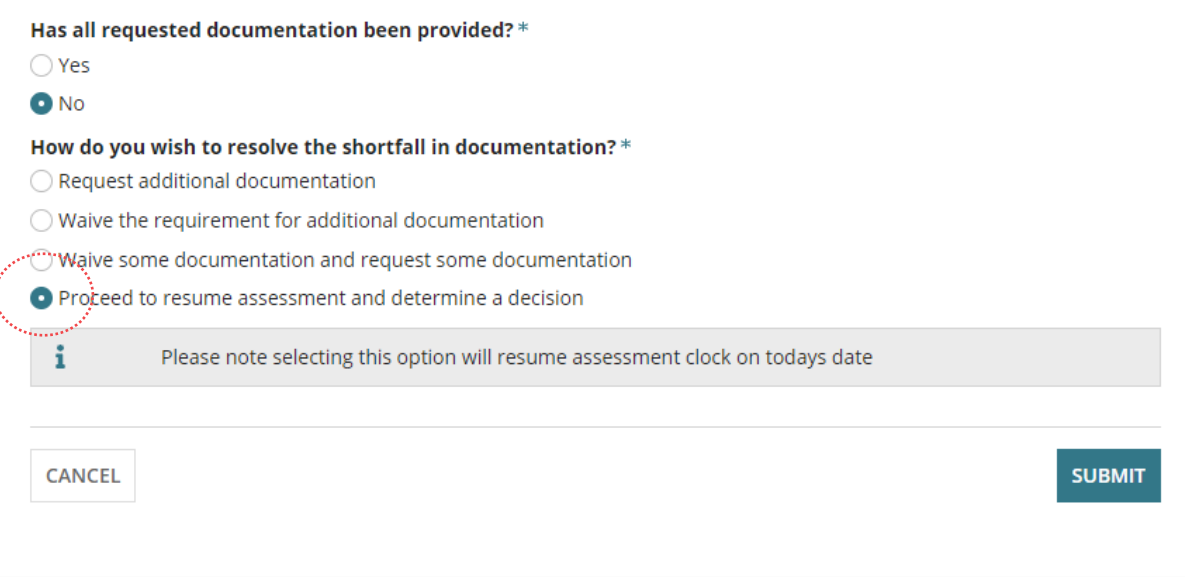

On return to the RFIs screen the **Response Date** will show today's date.

A **View Decision History** is created. Click to expand and view the details.

The allowable timeframe to issue a request for further information has lapsed.

#### Send Request For Information

Send a request for information to the Main Contact as Relevant Authority

**Further information requests** 

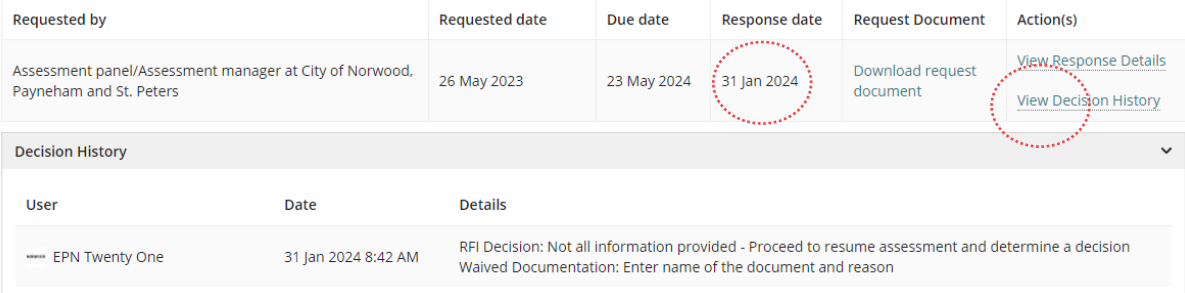